**Department for the Empowerment of Differently Abled and Senior Citizens ವಿಕಲಚೇತನರ ಹಾಗೂ ಹಿರಿಯ ನಾಗರಿಕರ ಸಬಲೀಕರಣ ಇಲಾಖೆ Registration Of NGOs Who Work For Welfare Of Persons With Disabilities**  ವಿಕಲಚೇತನರ ಕ್ಷೇತ್ರದಲ್ಲಿ ಕಾರ್ಯನಿರ್ವಹಿಸುತ್ತಿರುವ ಸ್ವಯಂಸೇವಾ ಸಂಸ್ಥೆಯ **ನೀೋಂದಣಿ**

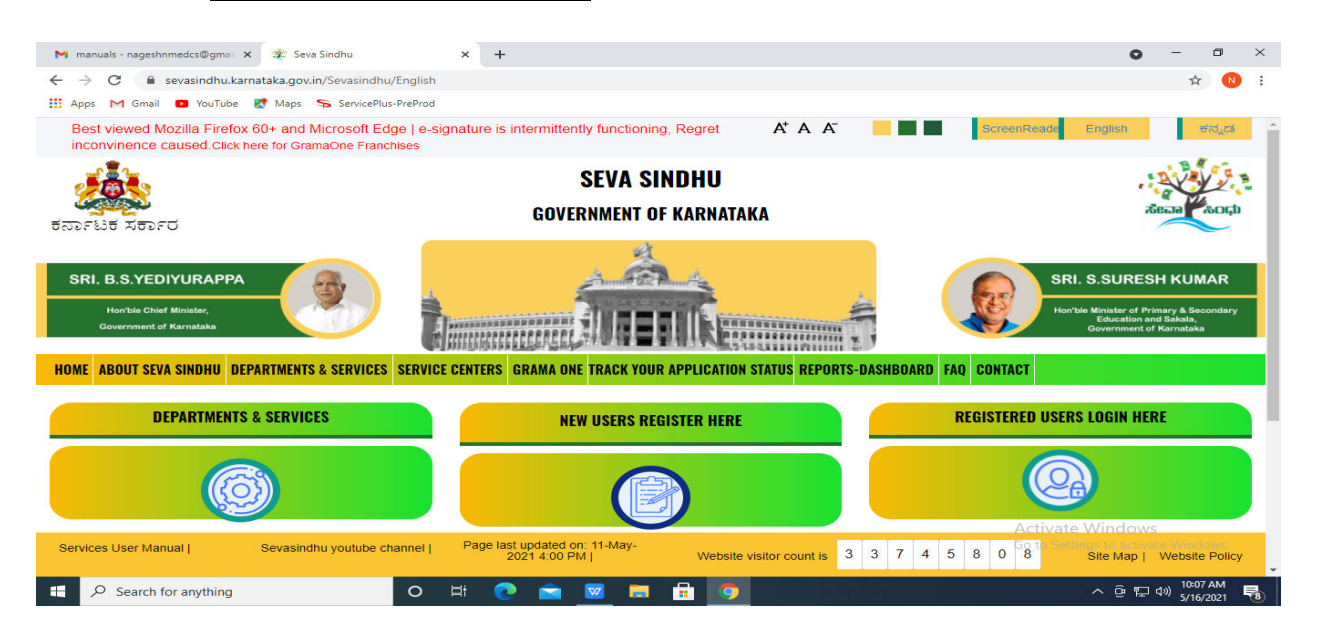

**Step 1**: Go to **sevasindhu.karnataka.gov.in** website and click on **Departments & Services** 

**Step 2**: Click on **Department of the Empowerment of Differently Abled and Senior Citizens, Govt. of Karnataka.** select **Registration Of NGOs Who Work For Welfare Of Persons With Disabilities** Alternatively, you can search Registration Of NGOs Who Work For Welfare Of Persons With Disabilities in the **search option.** 

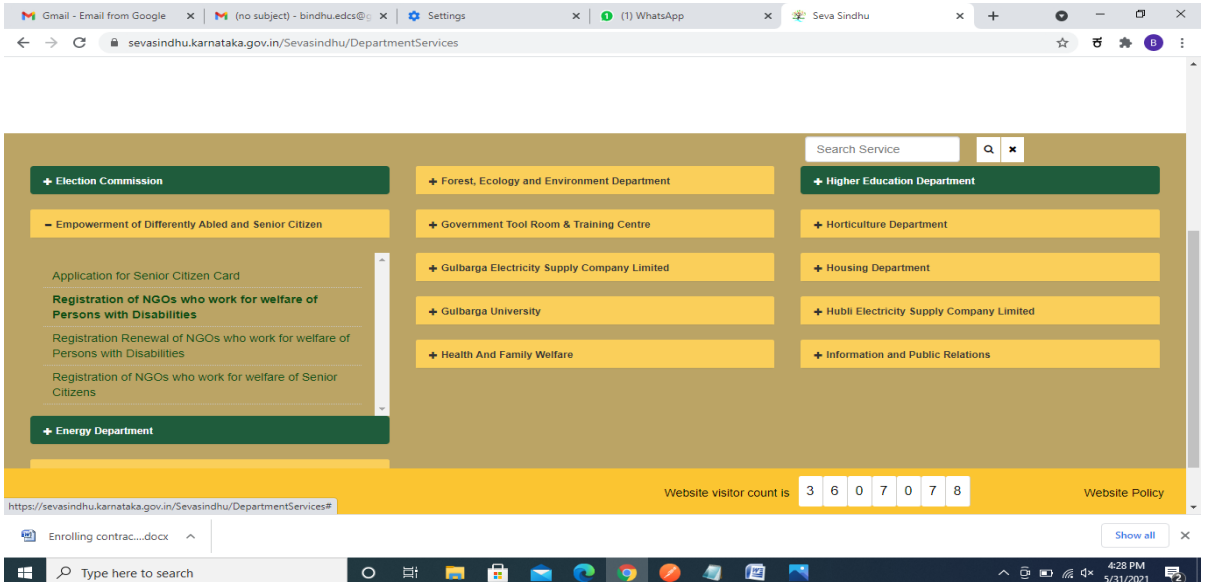

## **Step 3** : Click on **Apply online**

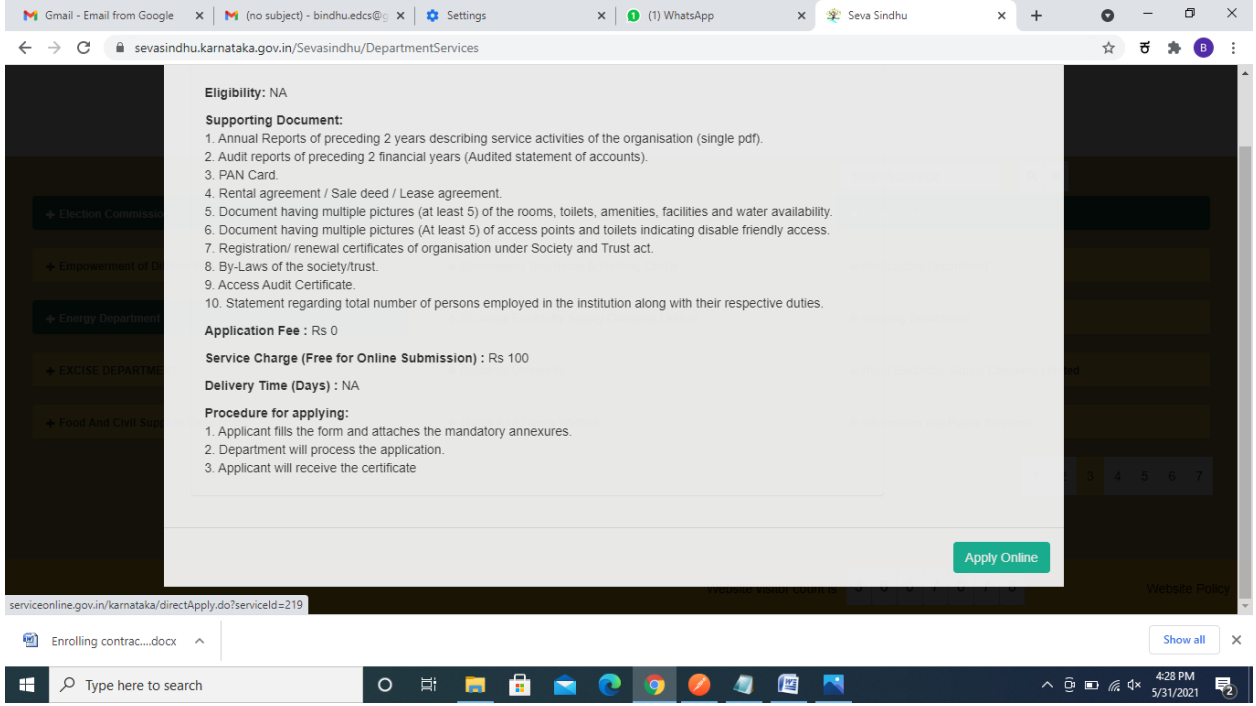

**Step 4**: Enter the username, password/OTP, captcha and click on **Log In** button

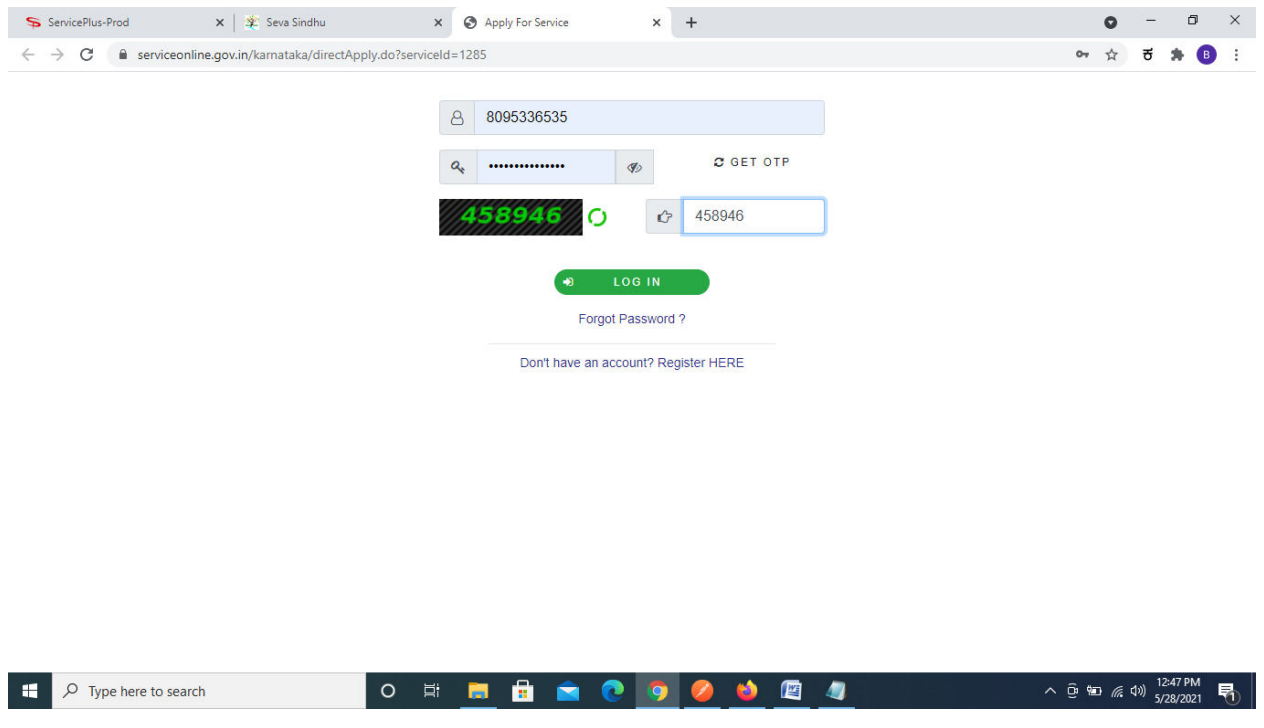

**Step 5**: Fill Applicant details.

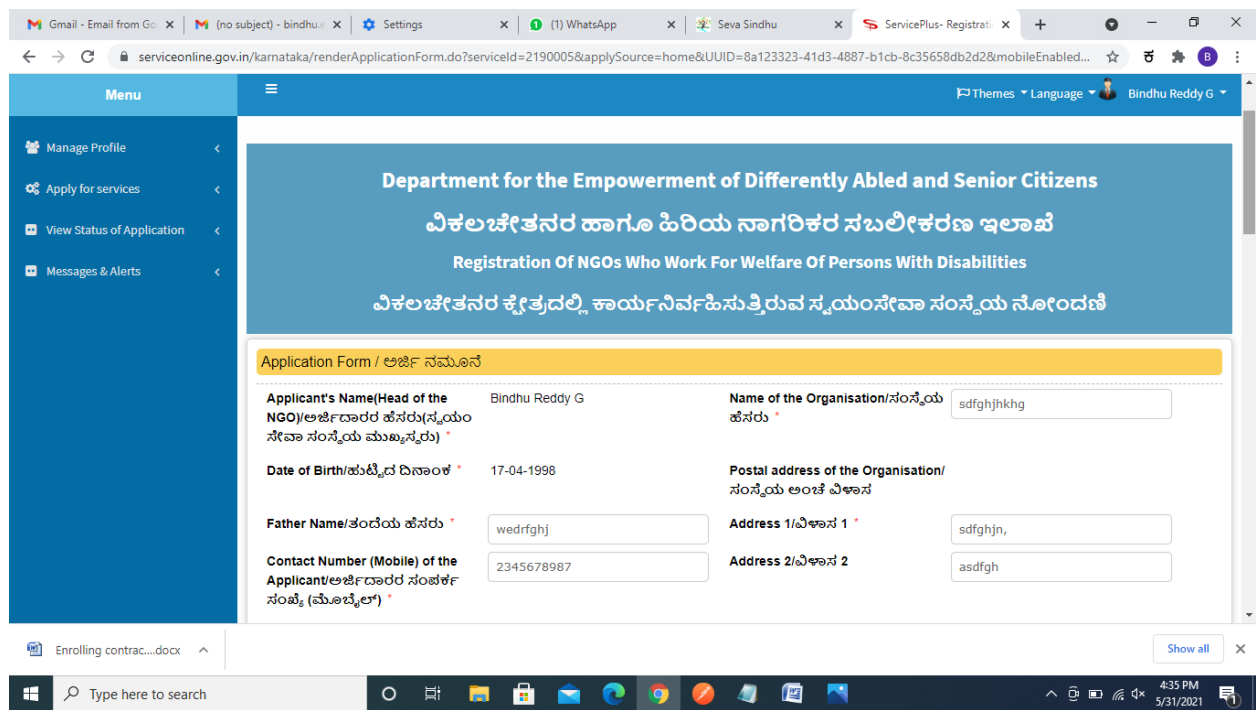

**Step 6**: Verify the details. If details are correct, select the **checkbox ("Yes")& Submit**

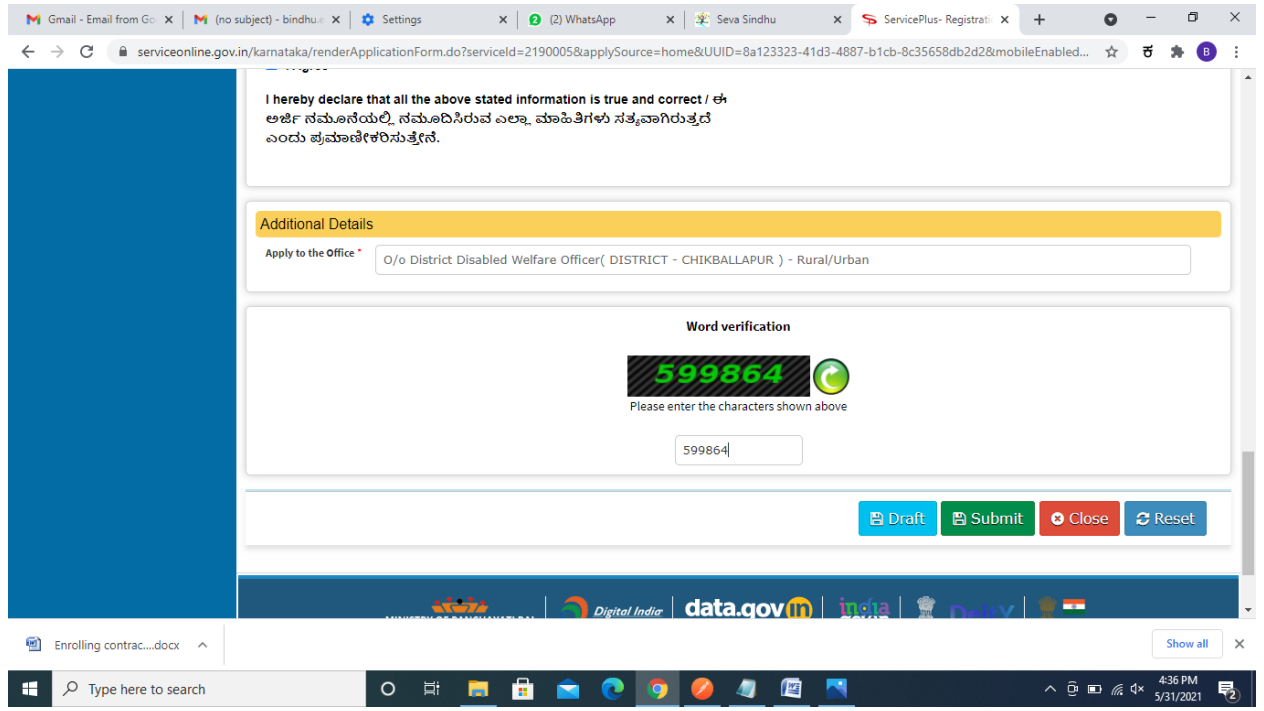

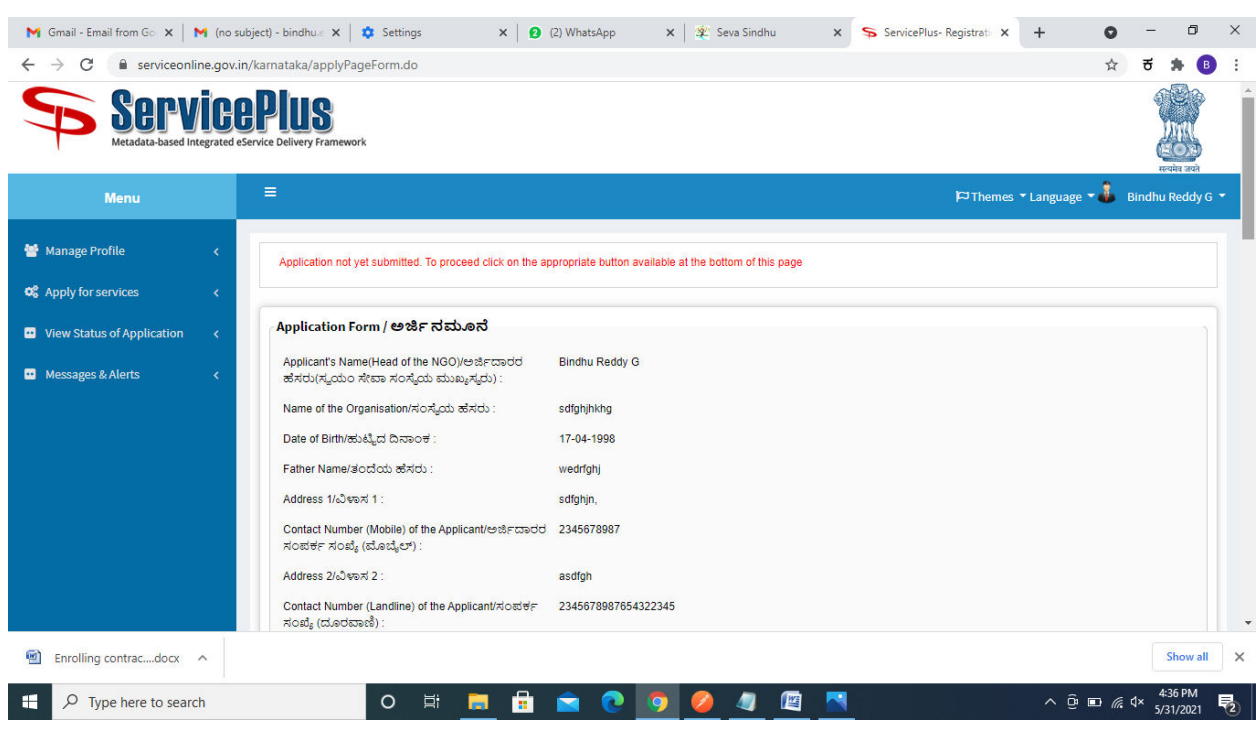

# **Step 7**: A fully filled form will be generated for user verification

## **Step 8** : Click on **Attach annexures**

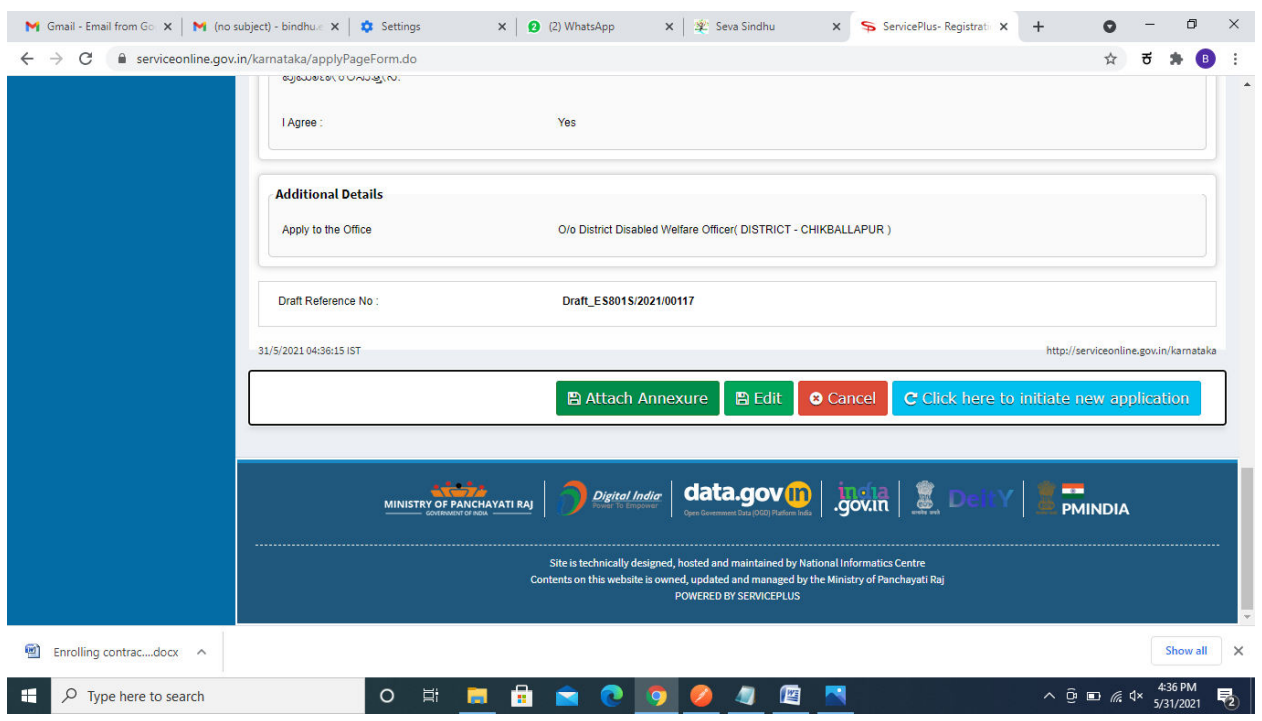

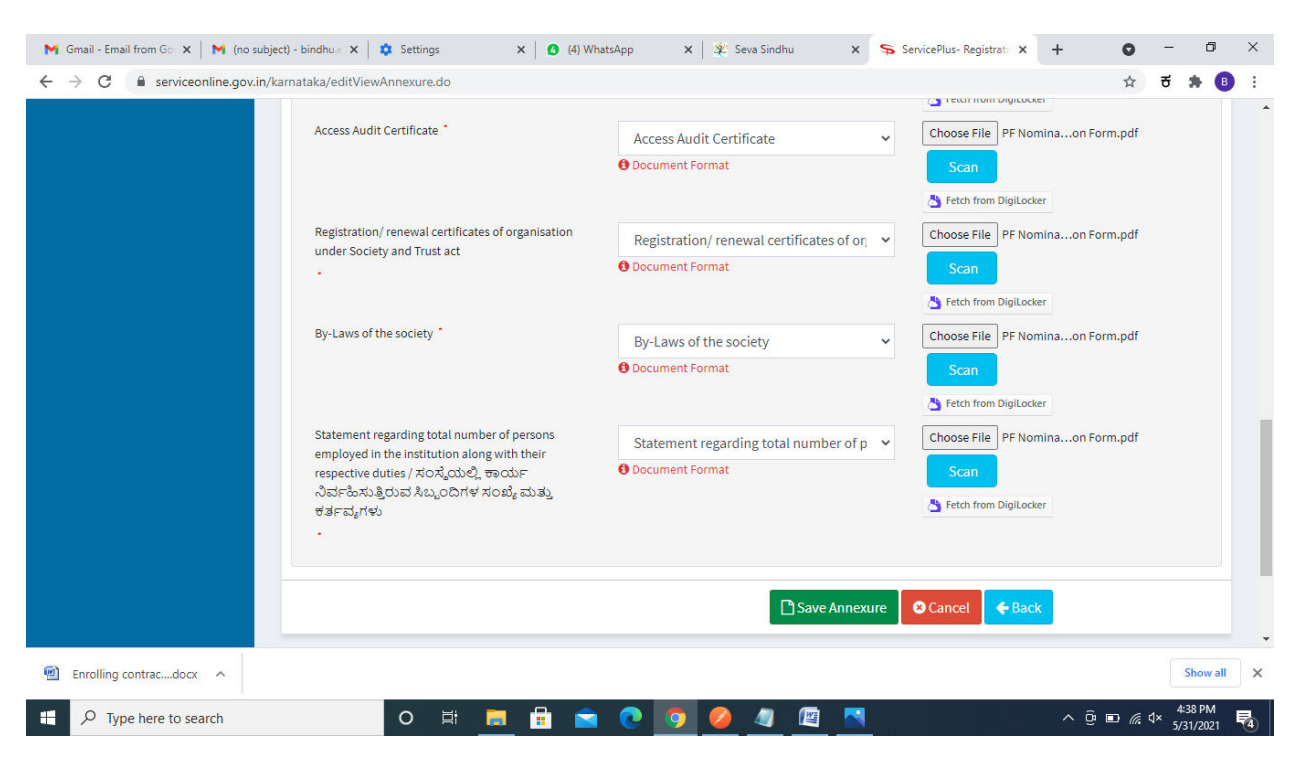

#### **Step 9**: Attach the annexures and click on **save annexures**

**Step 10 :**Saved annexures will be displayed and click on **e sign and Submit** to proceed.

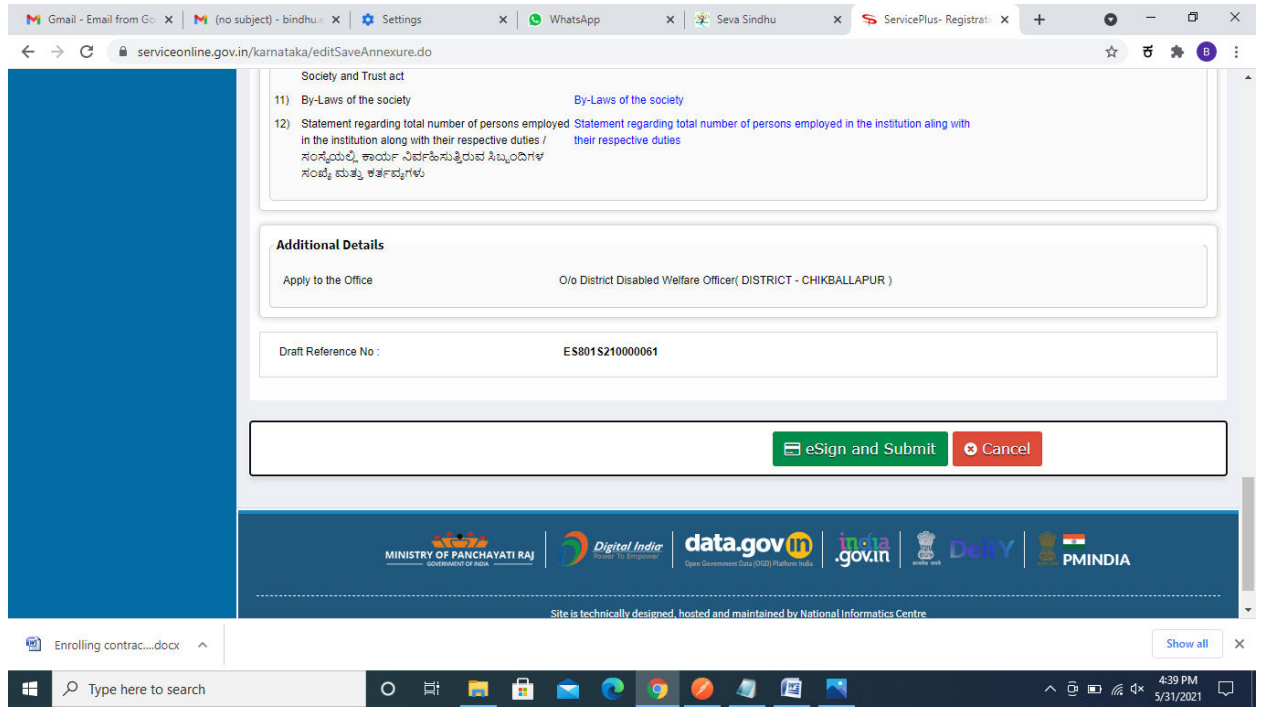

**Step 11 :** Click on I agree with above user consent and eSign terms and conditions and Select authentication type to continue

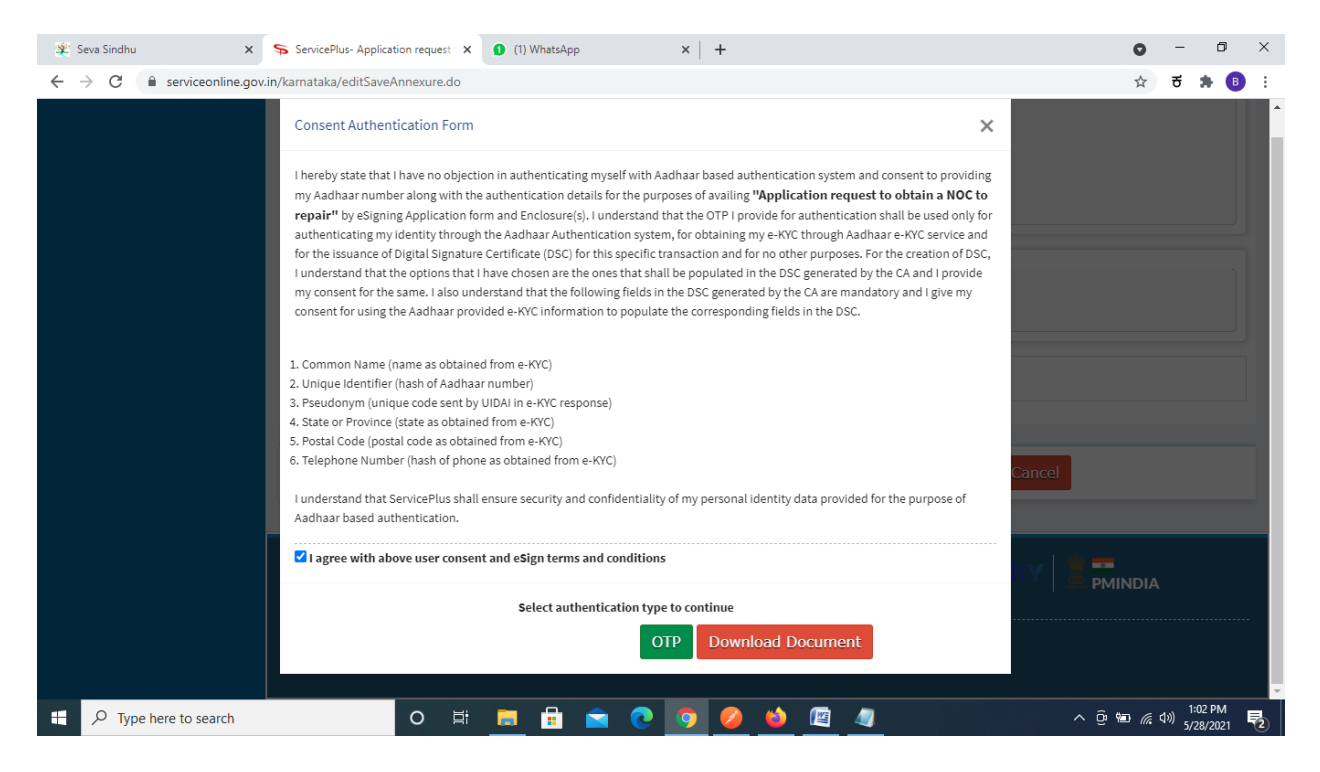

### **Step 12** : Enter **Aadhar Numbe**r and click on **get OTP**

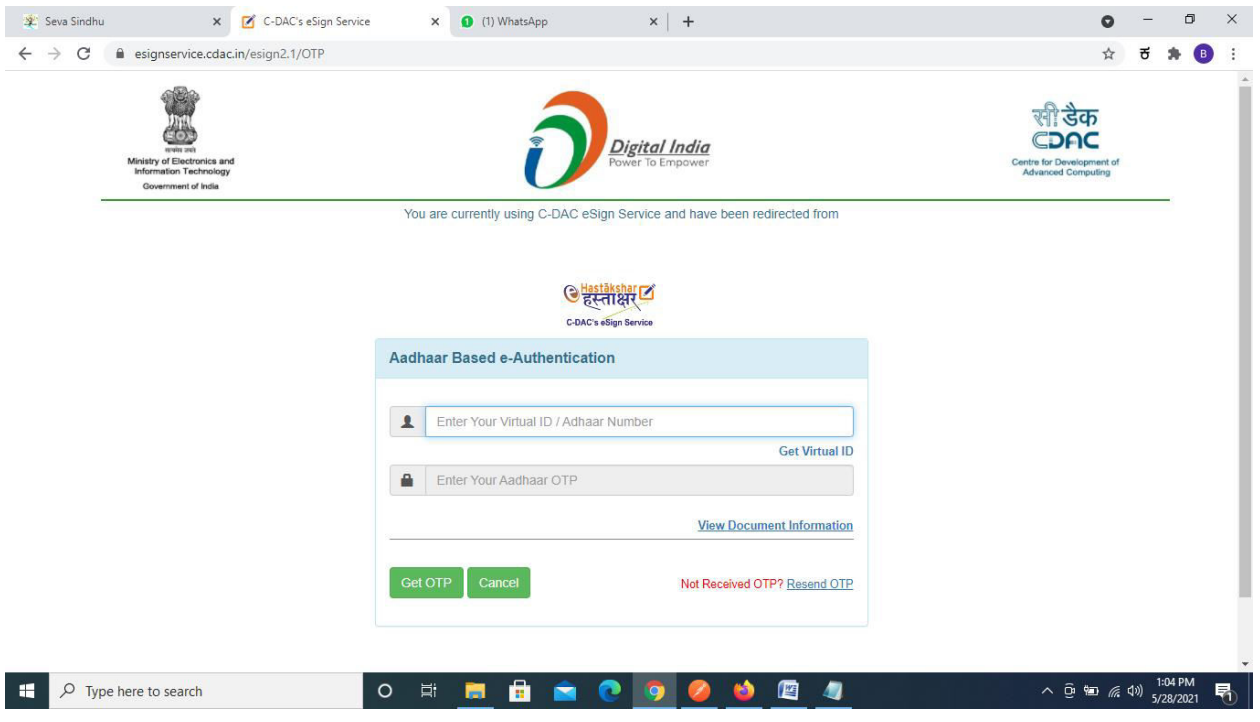

## **Step 13 :**Enter **OTP** and click on **Submit**

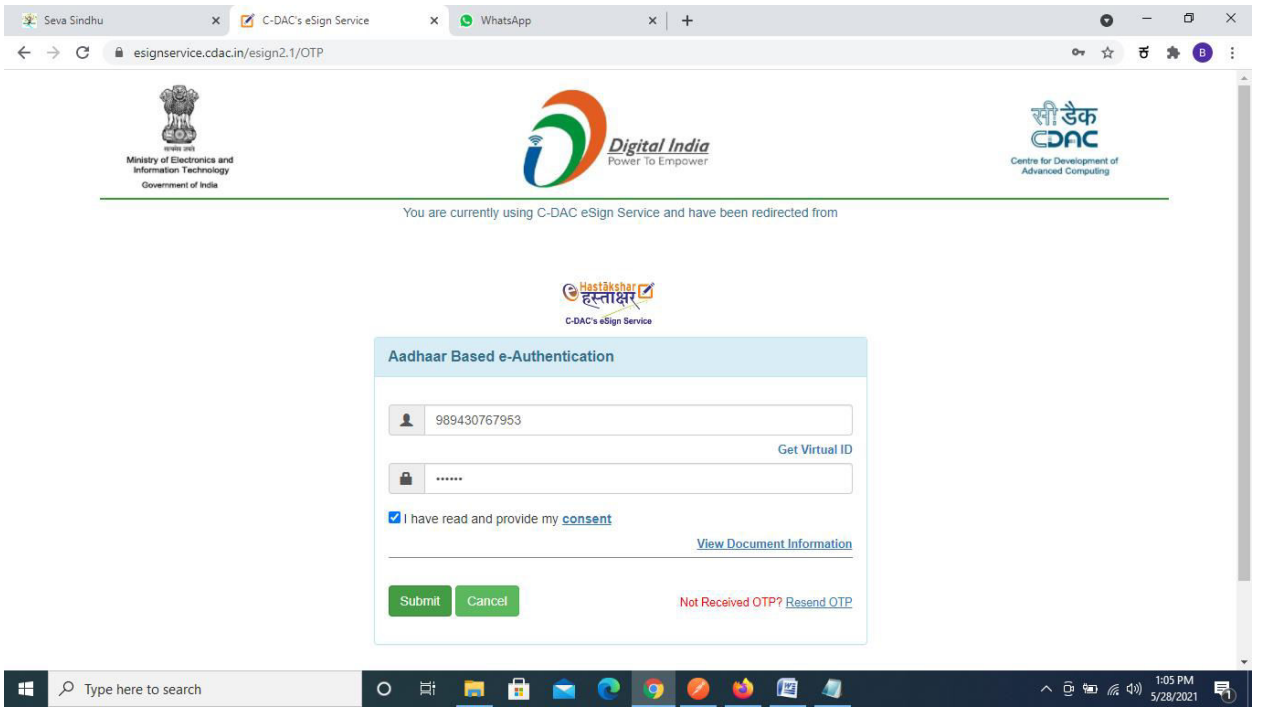

**Step 14 :**After submission is successful, acknowledgement will be generated. Acknowledgment consists of applicant details for applicant's reference.

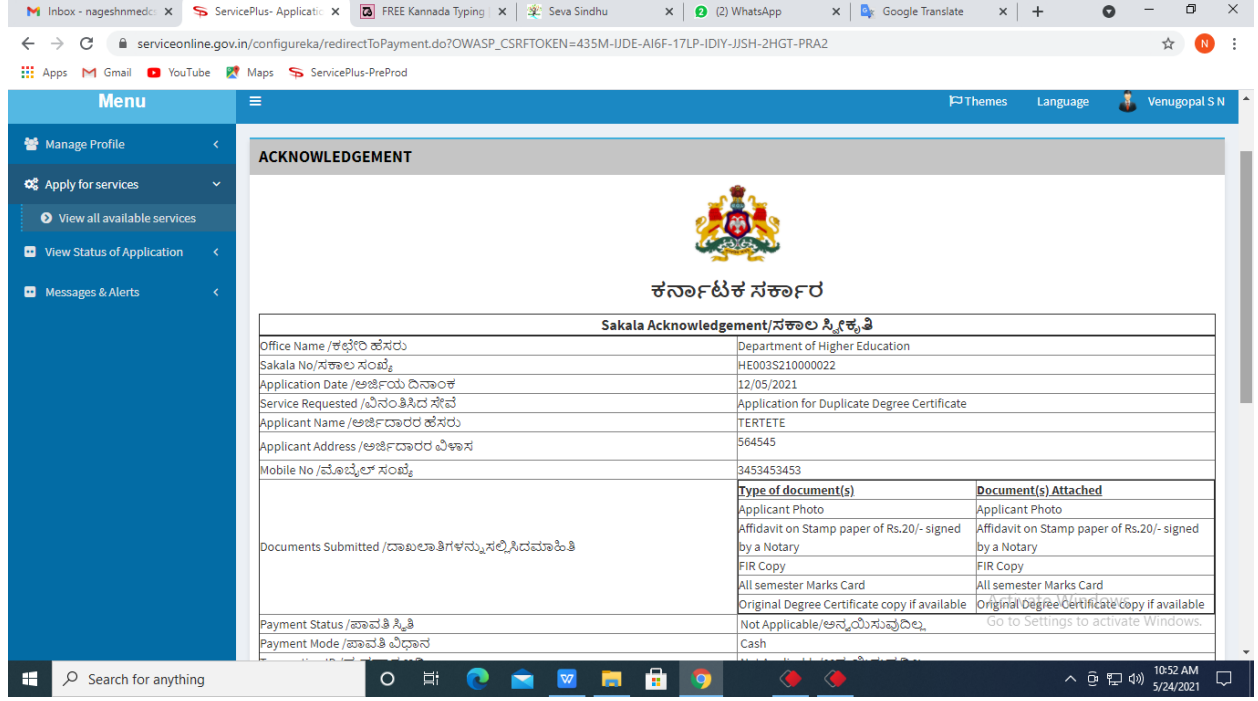

**Step 15 :** To download the certificate, go to the **sevasindhu.karnataka.gov.in** and click on **Registered Users Login Here**

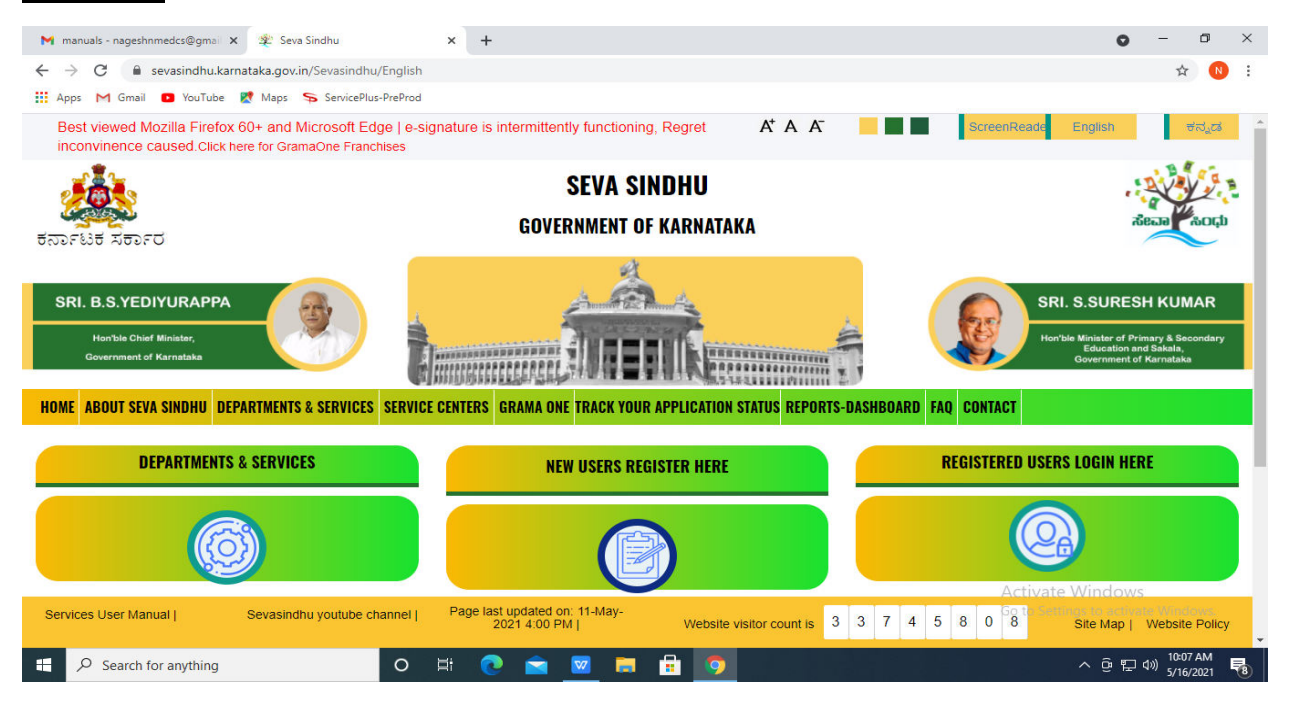

**Step 16 :** Once the login page is open, enter your username, password/OTP, captcha and click on **Submit.** 

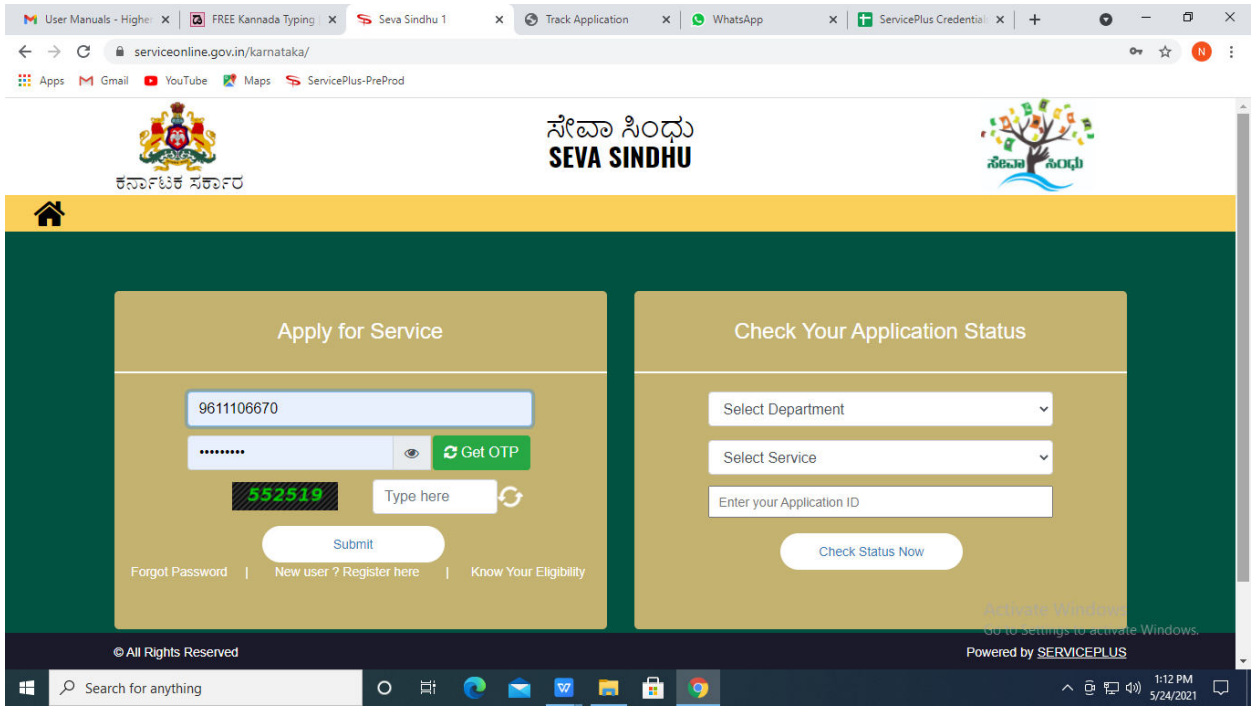

**Step 17 :**Click on **View Status of Application --> Track application status**. Enter Application Reference Number (you can refer to Acknowledgment/SMS to get Application Reference Number) and click on **Get Data**.

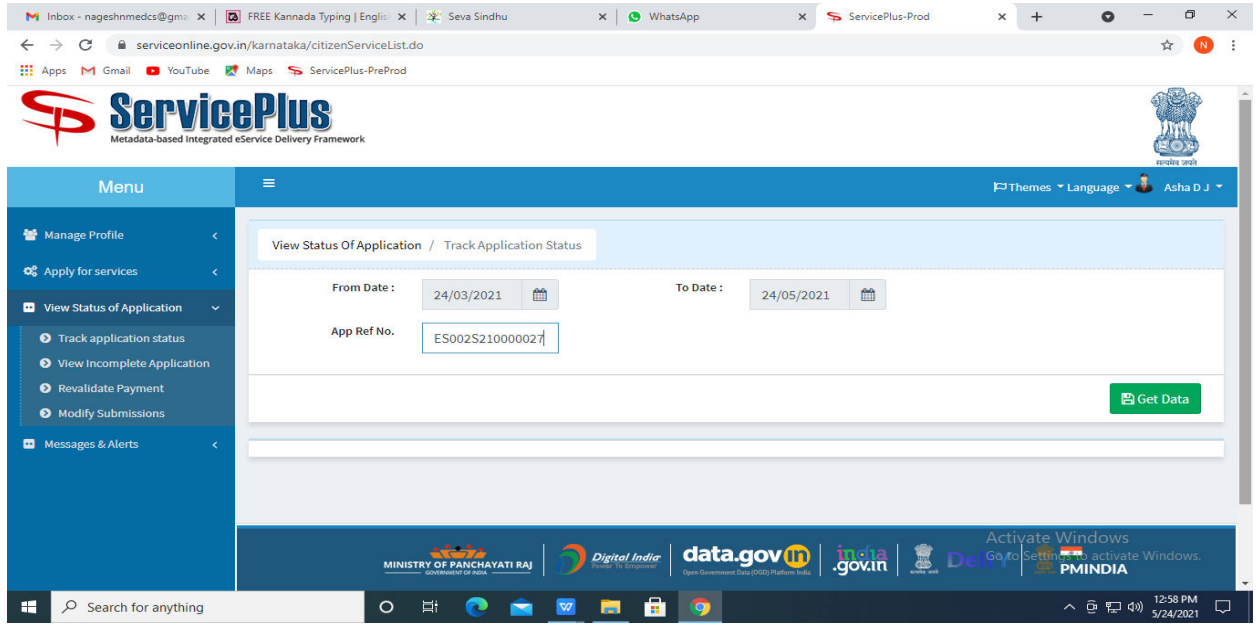

**Step 18 :** Check Current Status of the application. If it is delivered, Click on **Delivered**.

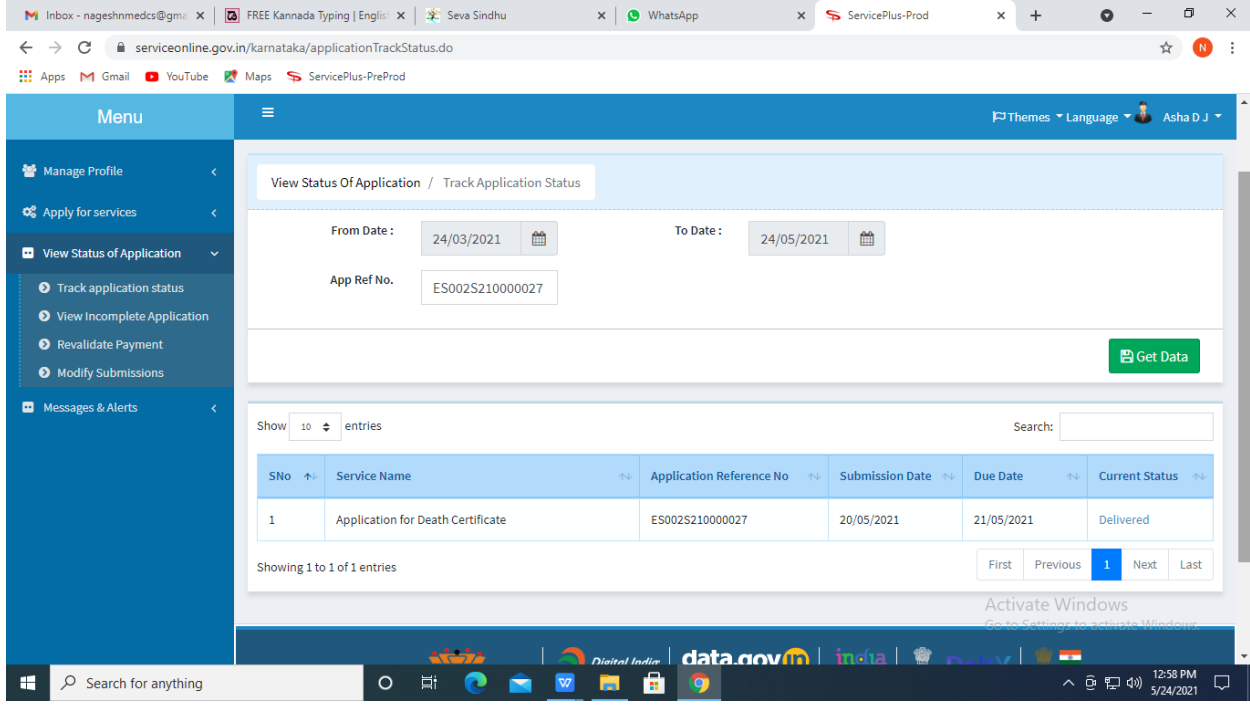

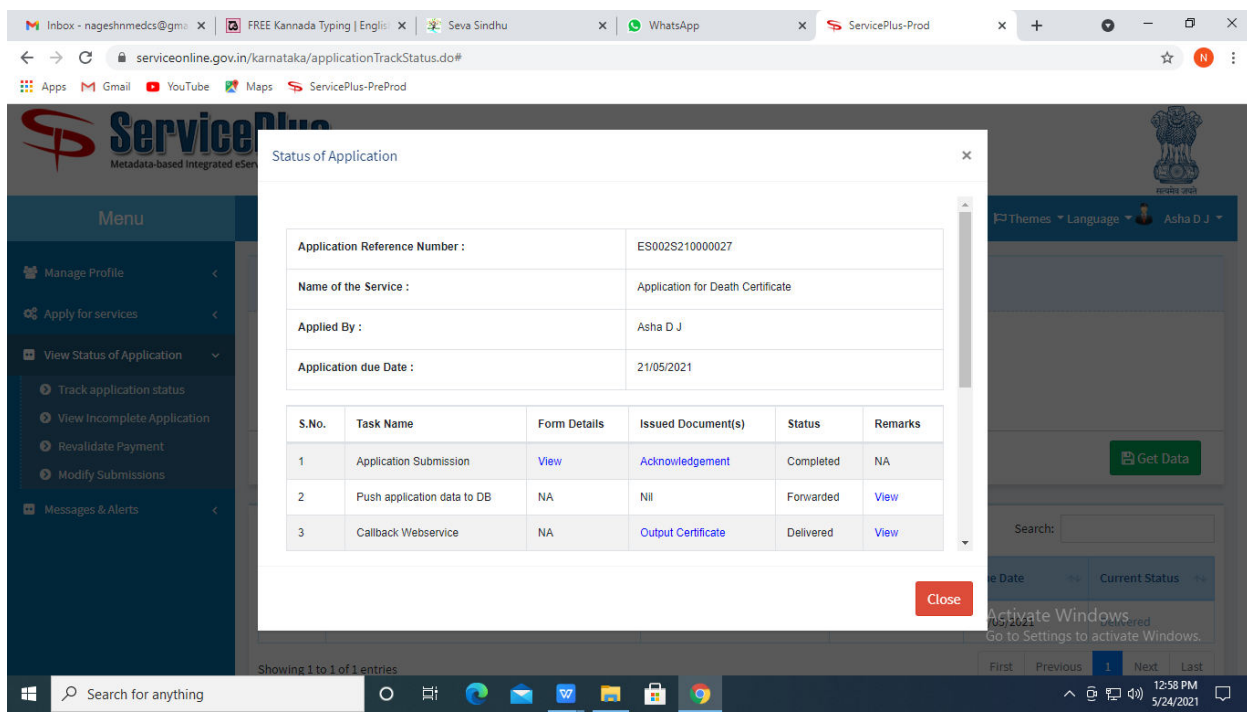

### **Step 19 :**Under Issue Document(s), click on **Output certificate**

**Step 20** : Registration Of NGOs Who Work For Welfare Of Persons With Disabilities output certificate will be downloaded. You can print the certificate.

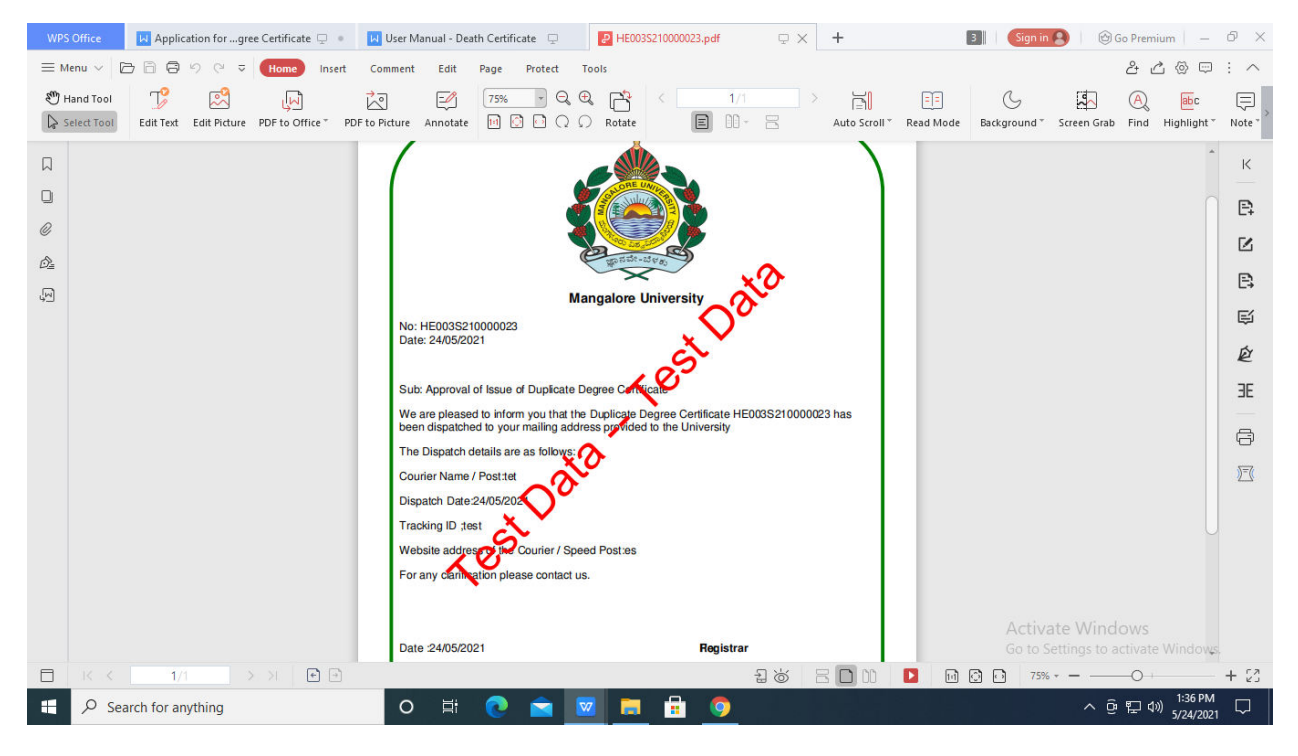